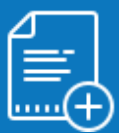

## Modalités d'accès

#### 1. Accès

#### • Mon espace privé : particulier / exploitant / employeur

- Contact & échanges
	- Mes messages
		- Accéder à la messagerie

*Depuis la «Page d'accueil» de Mon espace privé*

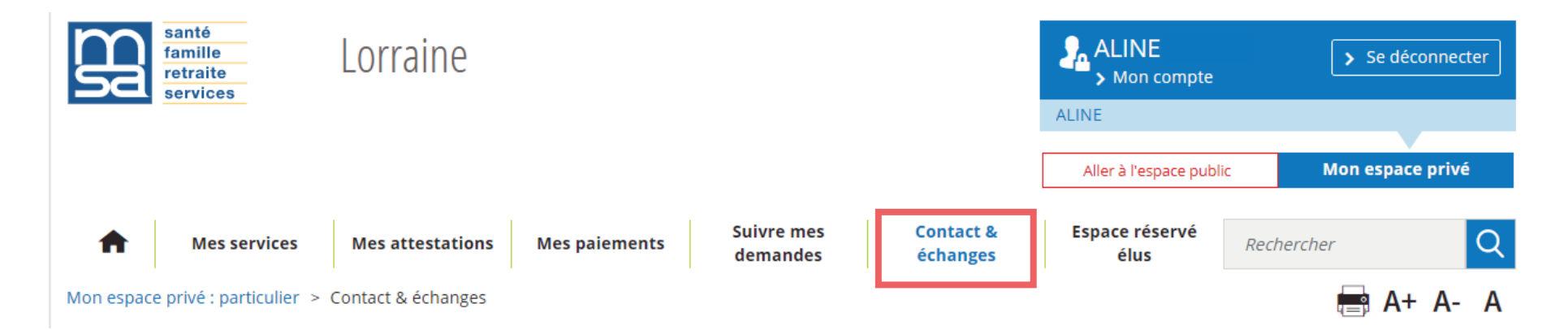

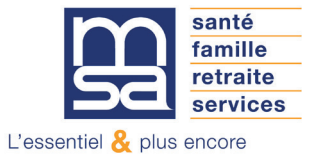

*Depuis "Contact & échanges" :*

## **Contact & échanges**

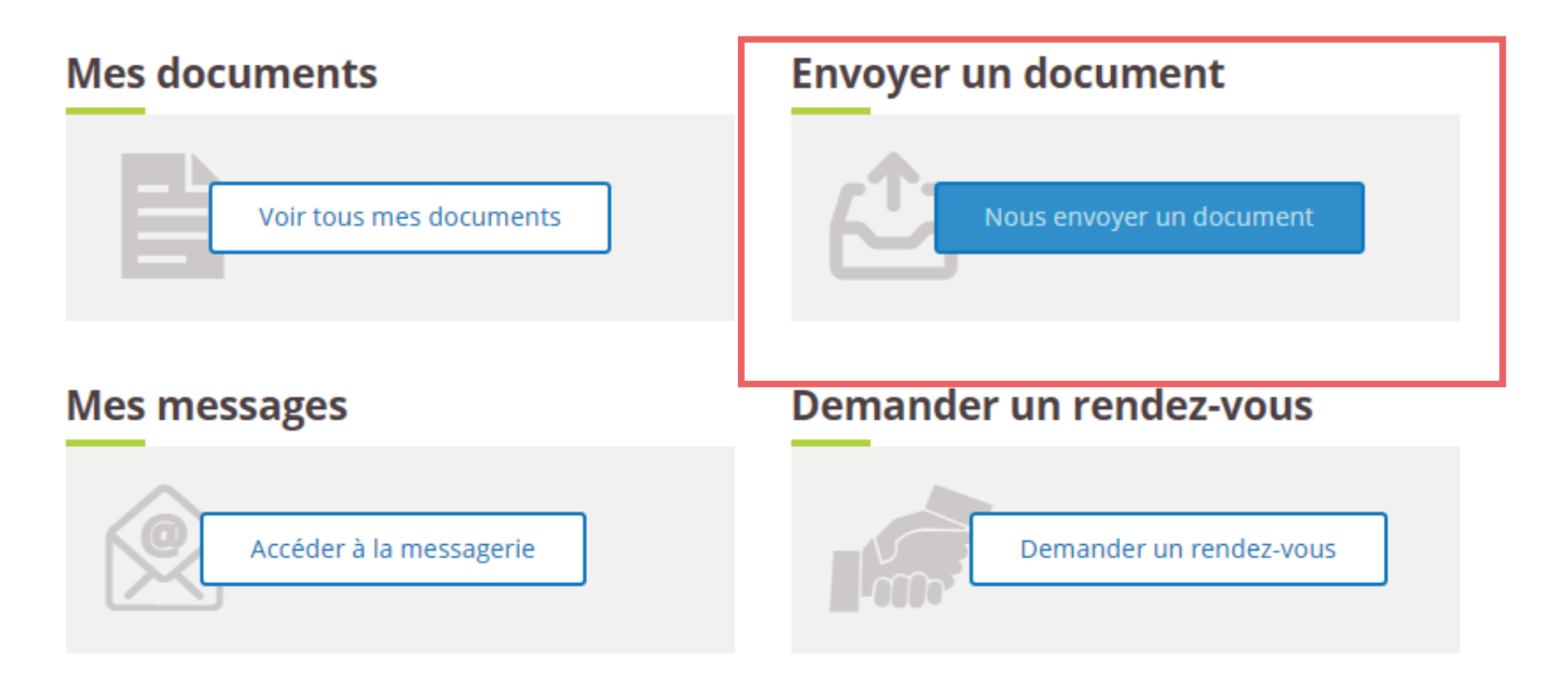

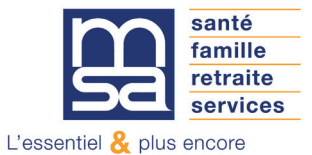

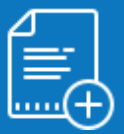

#### Les étapes clés

#### Étape 1 : Accueil dépôt spontané

La page d'accueil du dépôt spontané affiche 3 boutons cliquables. Les 2 premiers redirigent vers des services en ligne de déclaration. Seul le bouton «d'autres documents» permet de déposer une pièce.

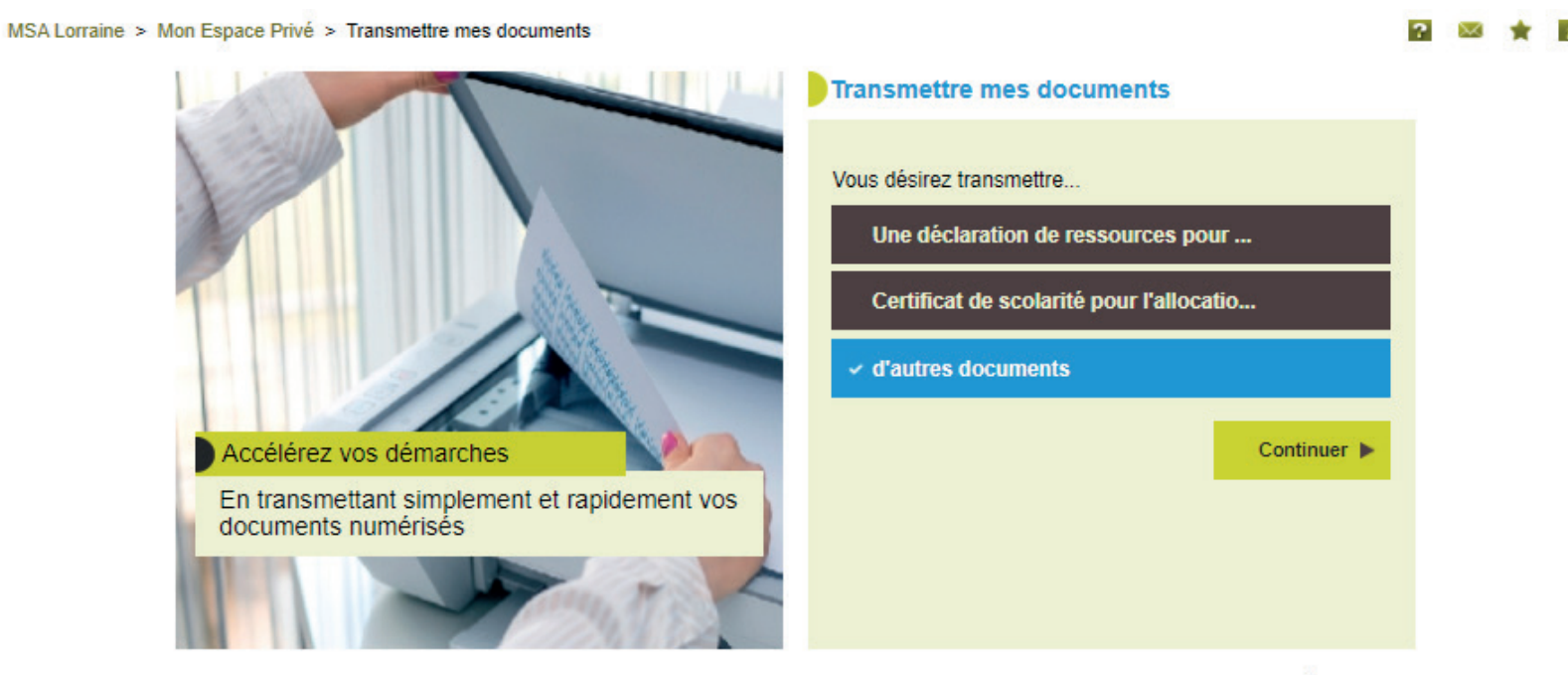

> Retour à l'accueil

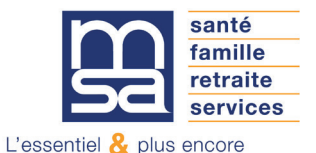

### Étape 2 : Choix du nombre de documents

Après avoir sélectionné «d'autres documents» vous devez indiquer le nombre de documents à envoyer.

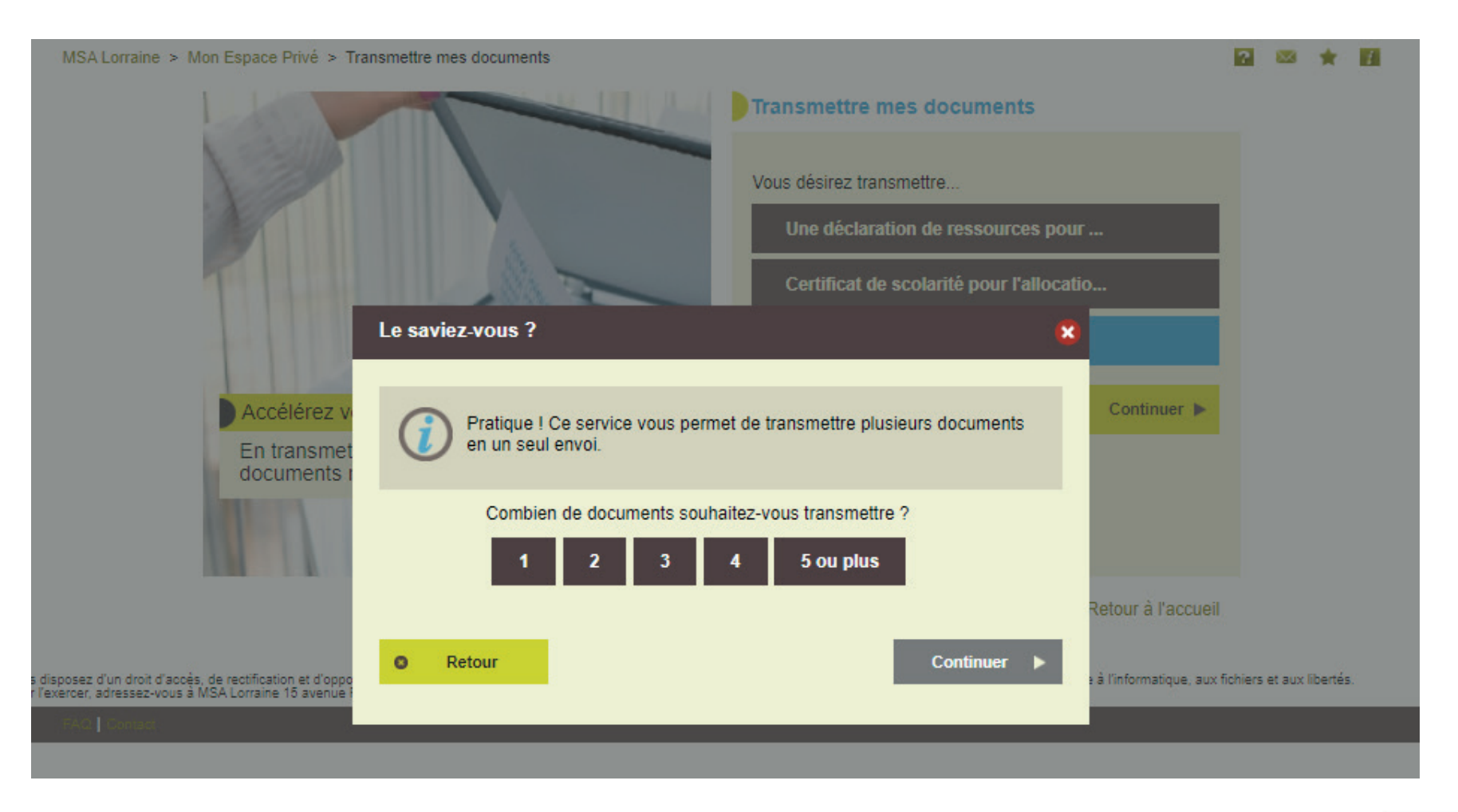

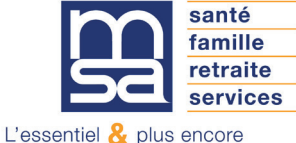

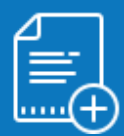

### Étape 3 : Chargement des documents

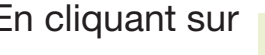

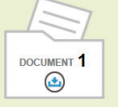

En cliquant sur , vous allez être redirigé vers la page «Indiquer le nom de ce document».

MSA Lorraine > Mon Espace Privé > Transmettre mes documents

Vous voulez transmettre 2 document(s) DOCUMENT 2 **DOCUMENT**  $\bf \bm \Theta$  $\left( \begin{smallmatrix} \textcolor{red}{\blacktriangle} \end{smallmatrix} \right)$ Supprimer Supprimer **O** Abandonner **Transmettre** 

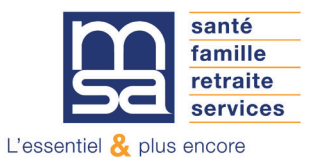

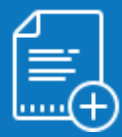

## Étape 4 : Saisie de la nature du document

Un champ de saisie (de 3 à 30 caractères) permet d'indiquer le type de document déposé.

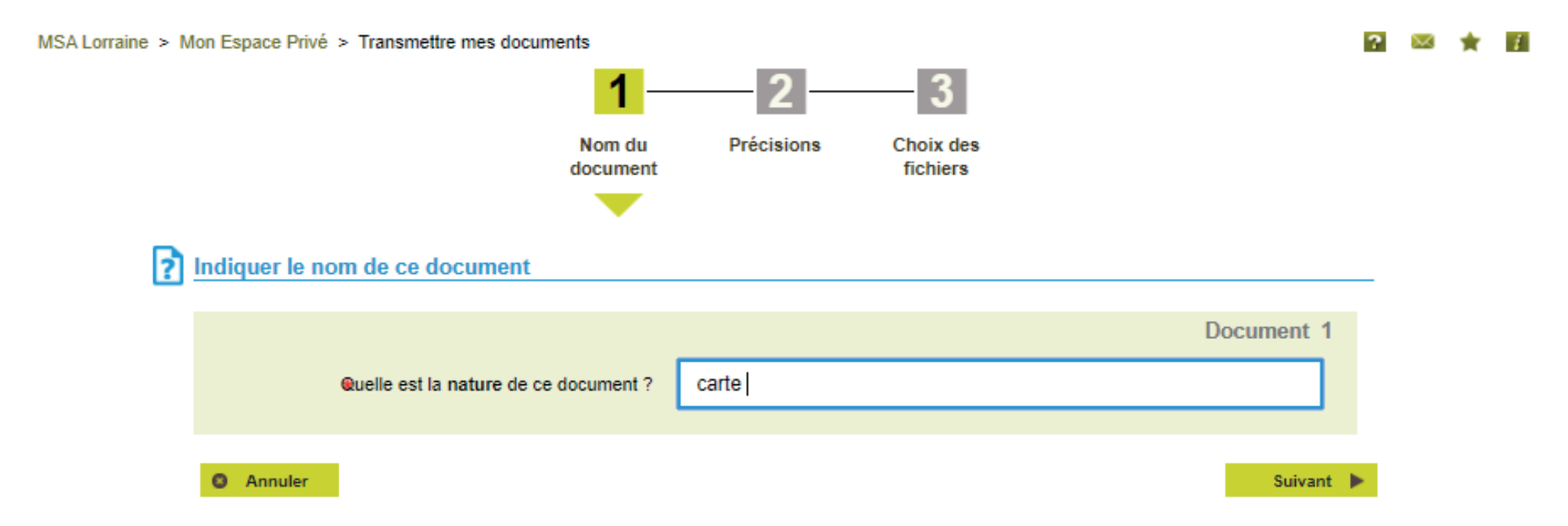

Dans cet exemple l'utilisateur souhaite déposer une carte. Au clic sur le bouton "Suivant" la recherche de type de document est lancée.

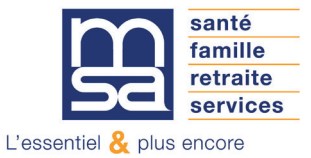

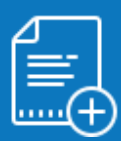

# FICHE PRATIQUE : DÉPÔT SPONTANÉ DE DOCUMENTS

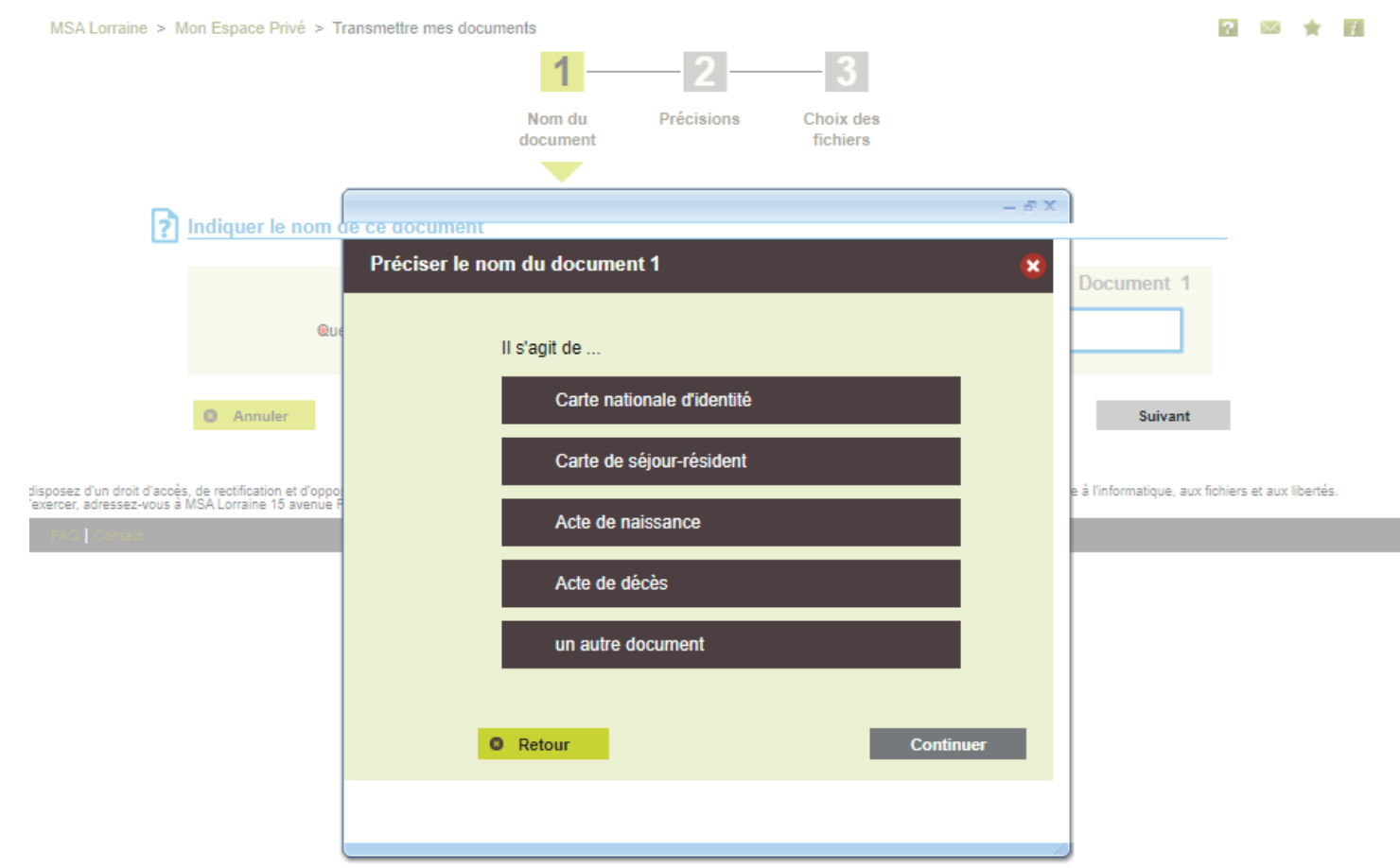

Afin d'optimiser le résultat de la recherche et faciliter l'indexation du document il faut être précis lors de la saisie de l'intitulé du document (sigles et abréviations à éviter).

Une proposition "un autre document" est toujours présente, si les résultats de la recherche ne correspondent pas au document que vous souhaitez déposer.

N.B. : cette proposition permet aux exploitants de déposer une pièce.

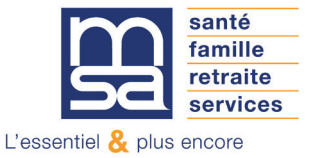

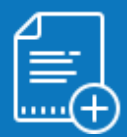

#### Étape 5 : Sélection de la personne concernée et commentaire

Vous devez préciser le nom de la personne concernée par le dépôt.

Par défaut le service présente la liste des personnes connues dans votre dossier (conjoint, enfants, ayants droits).

Si la personne concernée n'est pas dans la liste, vous avez la possibilité de sélectionner «Une autre personne».

Une fois la personne sélectionnée vous devez remplir un commentaire explicatif obligatoire (163 caractères max), qui facilitera le traitement de votre demande.

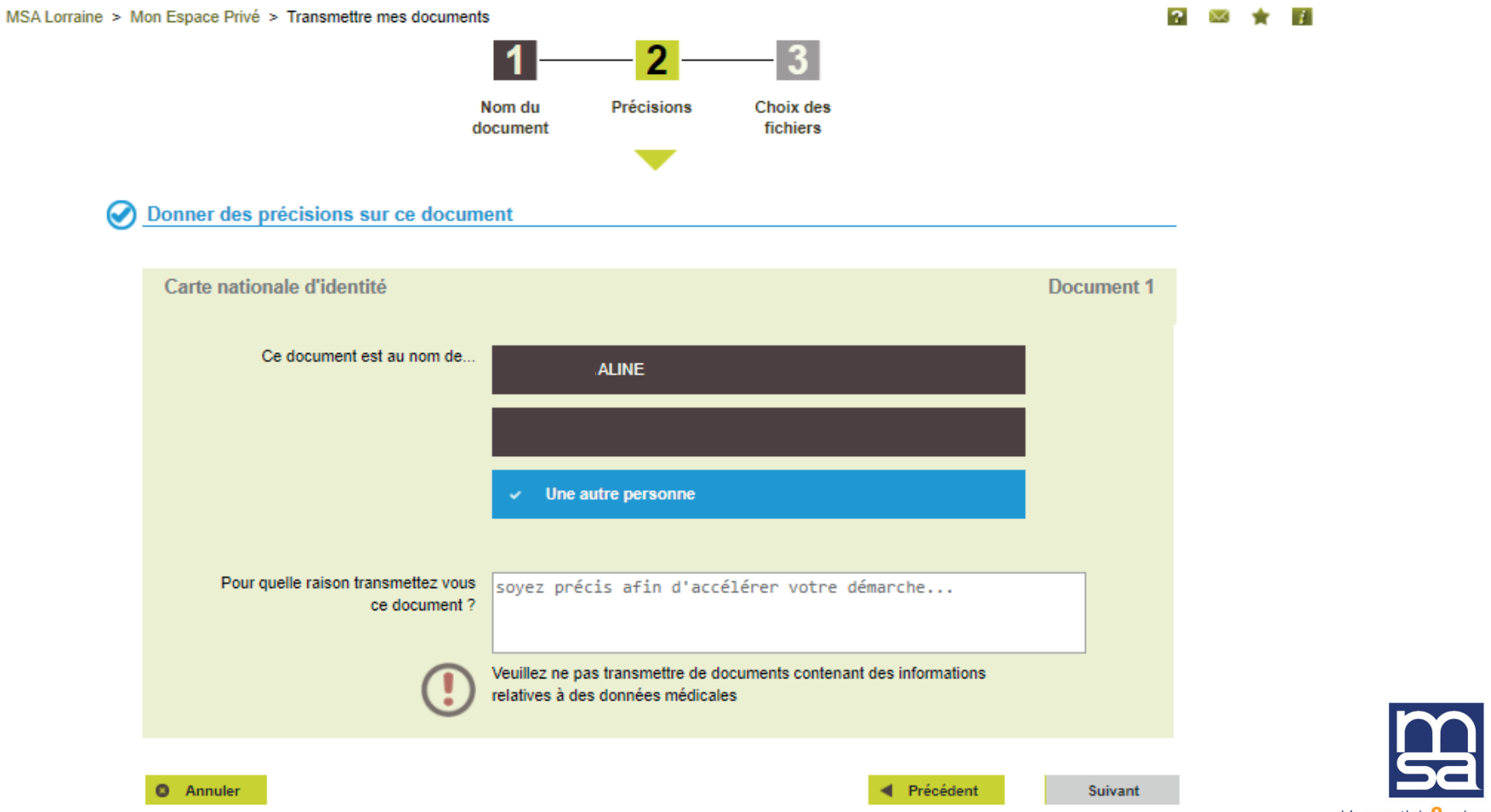

santé famille retraite services

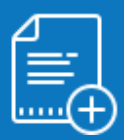

### Étape 6 : Sélection des documents à déposer

**MSA** 

En cliquant sur l'icône «Ajouter un fichier « vous chargez le document numérisé depuis votre ordinateur. Si le document compte plusieurs pages, vous avez la possibilité de les ajouter les unes après les autres via le bouton «Ajouter un fichier».

NB : pour les documents de plusieurs pages, le cumul de celles-ci ne doit pas dépasser 3Mo.

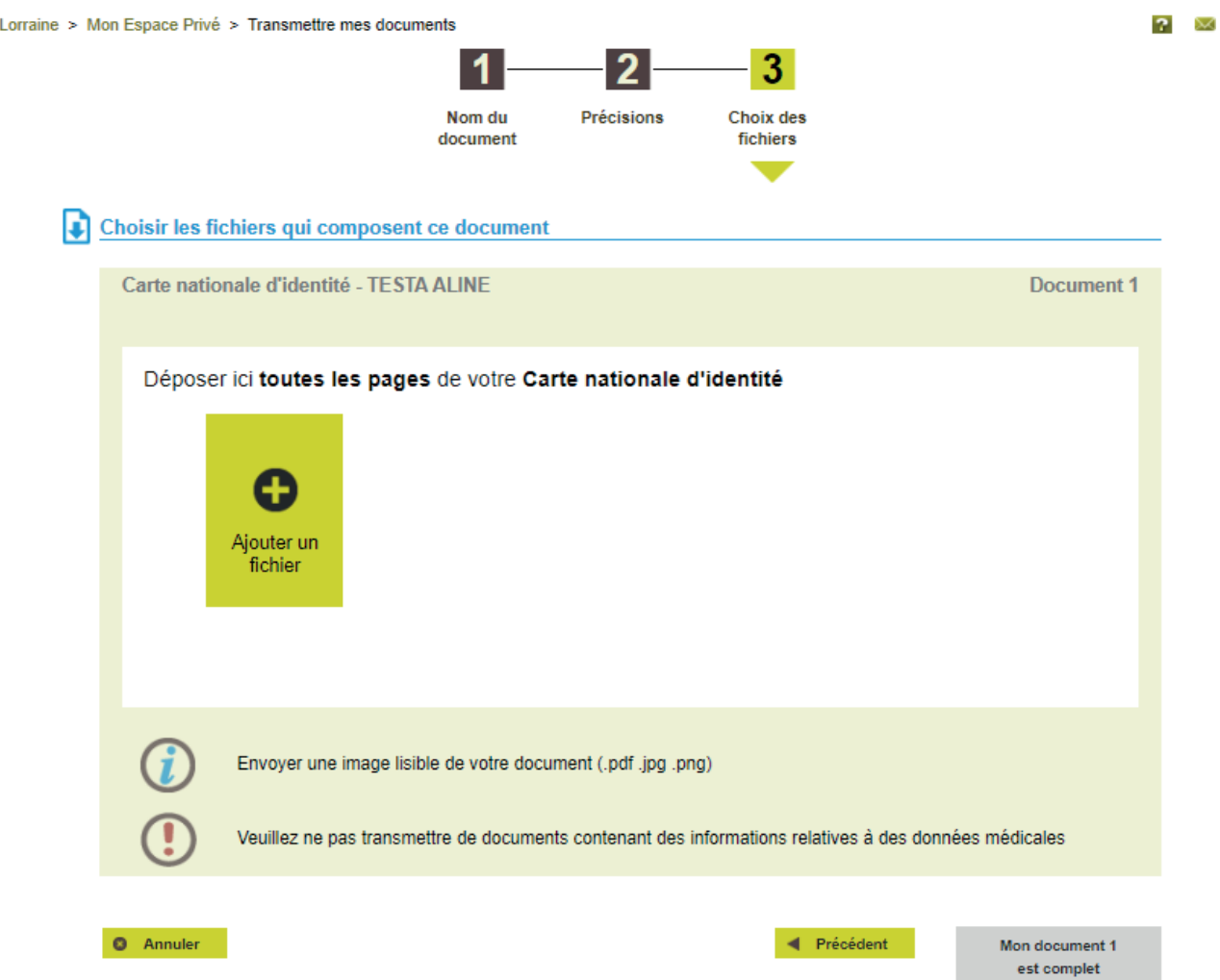

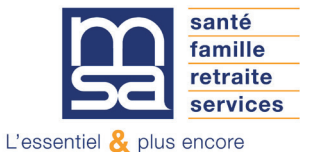

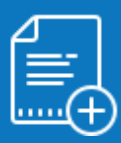

#### Étape 7 : Dépôt des documents suivants

Une fois le téléchargement du 1<sup>er</sup> document effectué vous pouvez cliquer sur le bouton «Mon document 1 est complet». Vous serez alors redirigé vers la page «Vous voulez transmettre X document(s)».

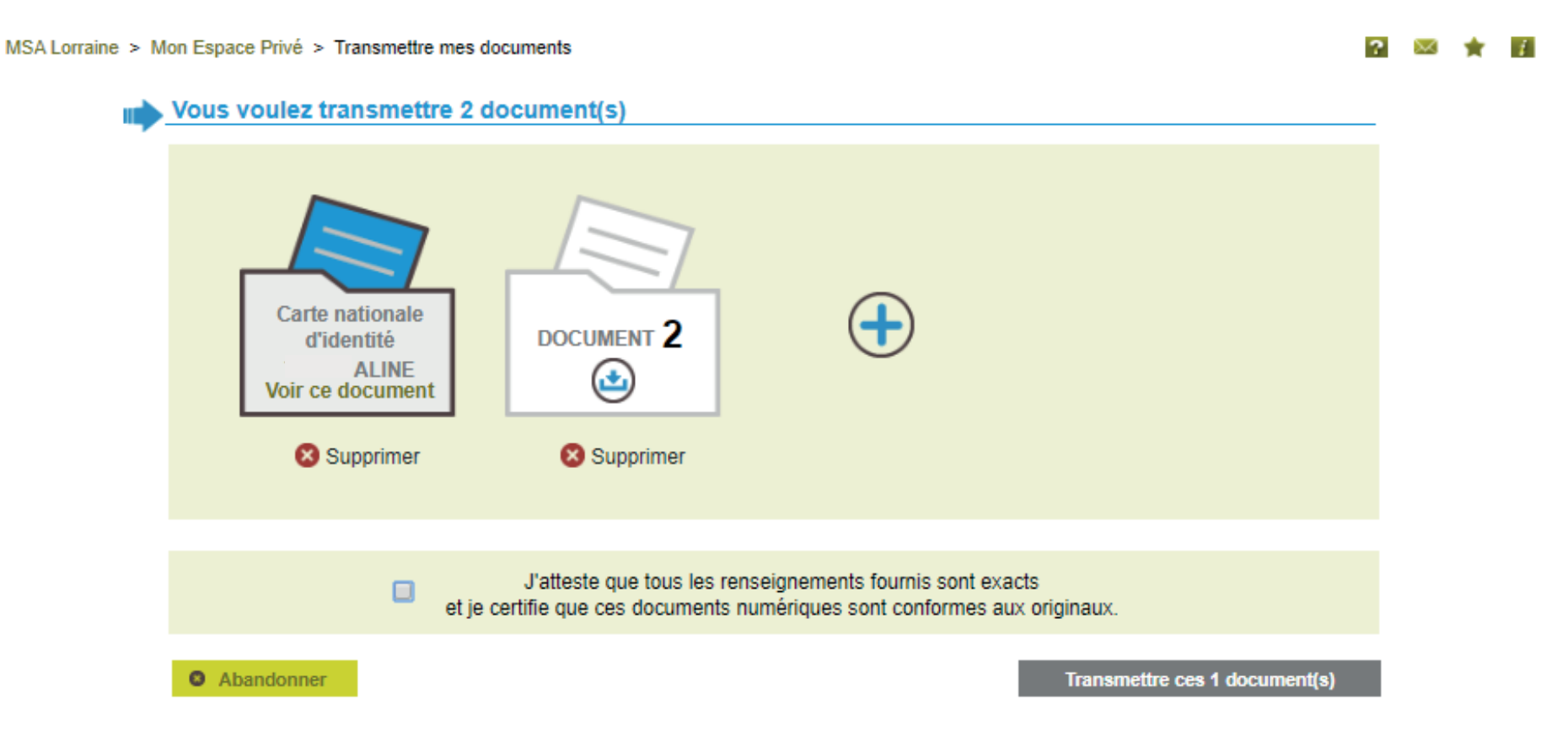

Depuis cette page vous pouvez effectuer le dépôt du second document en procédant de la même manière.

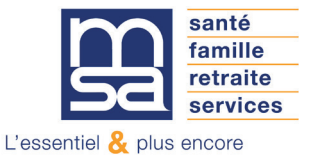

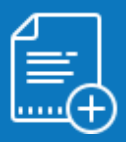

### Étape 8 : Confirmation et envoi des fichiers

Dès que tous les documents sont chargés, vous devez :

- Certifier de leur conformité en cochant la case «J'atteste que tous les renseignements….» ;
- Cliquer sur le bouton «Transmettre ces X document(s)».

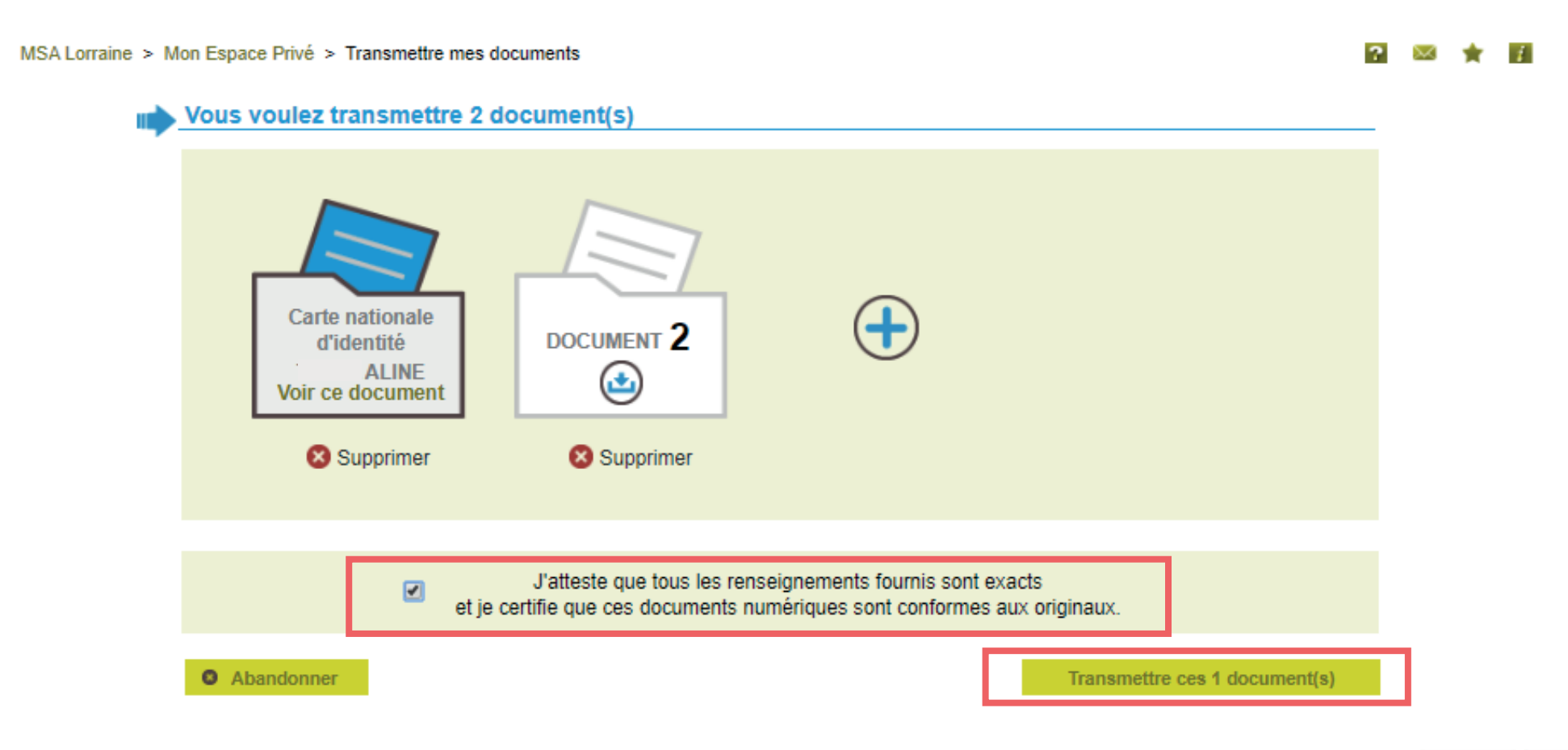

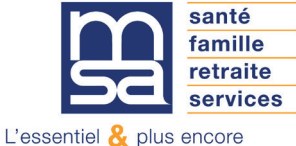

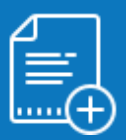

#### Étape 9 : Accusé de réception et confirmation mail

L'accusé de réception est affiché et un mail de confirmation de réception vous est envoyé.

### **Confirmation**

Accusé de Vos documents ont bien été transmis à votre caisse sous les numéros d'enregistrement suivants : réception 1- Carte nationale d'identité - 12 Z84SEF2 20160929 01 2- Carte nationale d'identité - 12\_Z84SEF2\_20160929\_02 3- Carte nationale d'identité - 12\_Z84SEF2\_20160929\_03 4- Carte nationale d'identité - 12\_Z84SEF2\_20160929\_04 5- Carte de séjour-résident - 12\_Z84SEF2\_20160929\_05 Vous recevrez aussi cette confirmation par email.

> Retour à mon Espace Prive

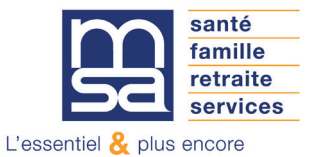